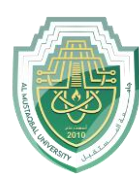

**College of Health and Medical Technologies Lecturer Mohammed Qasim Al Azzawi**

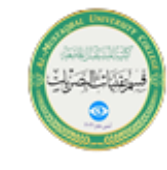

**[mohammed.qasim.obayes@uomus.edu.iq](mailto:mohammed.qasim.obayes@uomus.edu.iq)**

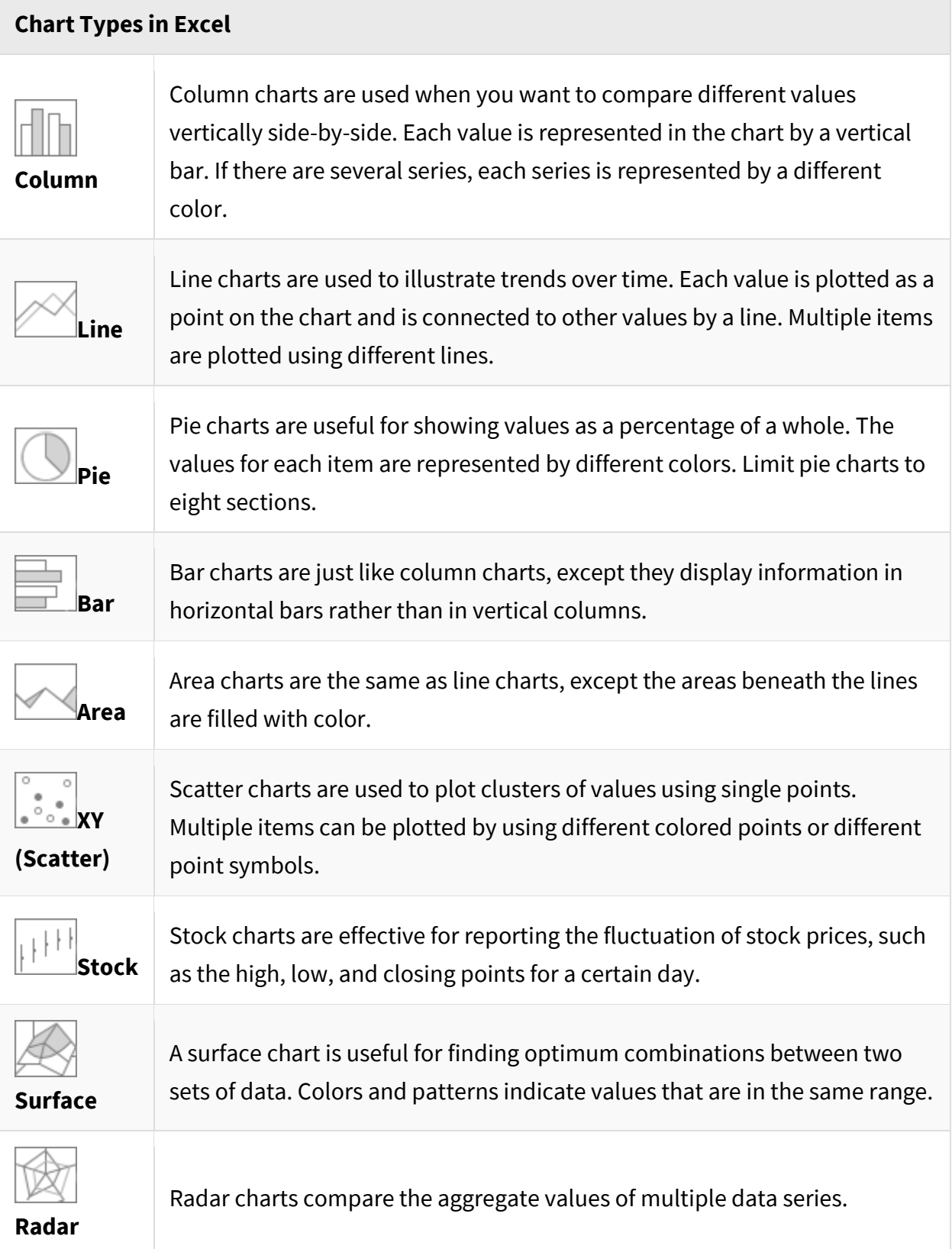

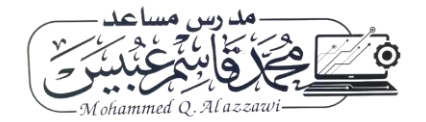

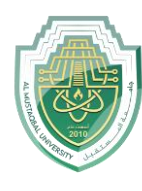

**College of Health and Medical Technologies**

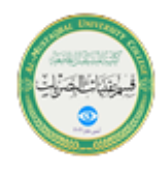

**Lecturer Mohammed Qasim Al Azzawi [mohammed.qasim.obayes@uomus.edu.iq](mailto:mohammed.qasim.obayes@uomus.edu.iq)**

## **Create a Chart**

1. Select the data you want to include in your chart.

Make sure to include your column names if you want them to be in the chart.

- 2. Click the **Insert** tab.
- 3. Select a chart type in the Charts group.

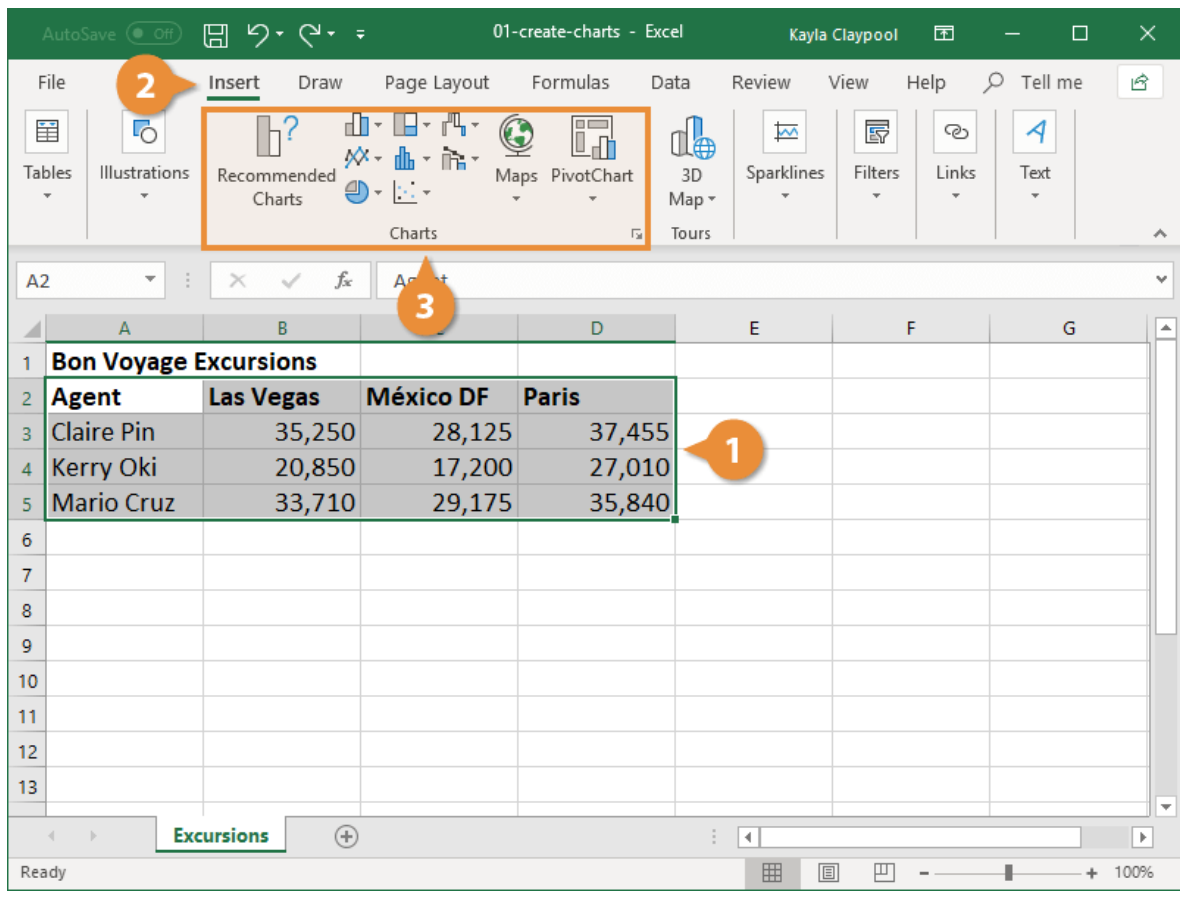

To see all available chart types click the Charts dialog box launcher. The Insert Chart dialog box appears, displaying every chart type that is available.

4. Click a chart subtype.

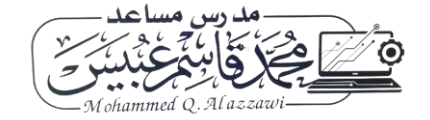

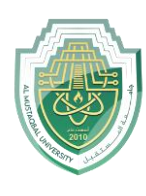

### **Al-Mustaqbal University**

**College of Health and Medical Technologies**

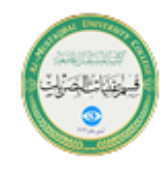

### **Lecturer Mohammed Qasim Al Azzawi**

**[mohammed.qasim.obayes@uomus.edu.iq](mailto:mohammed.qasim.obayes@uomus.edu.iq)**

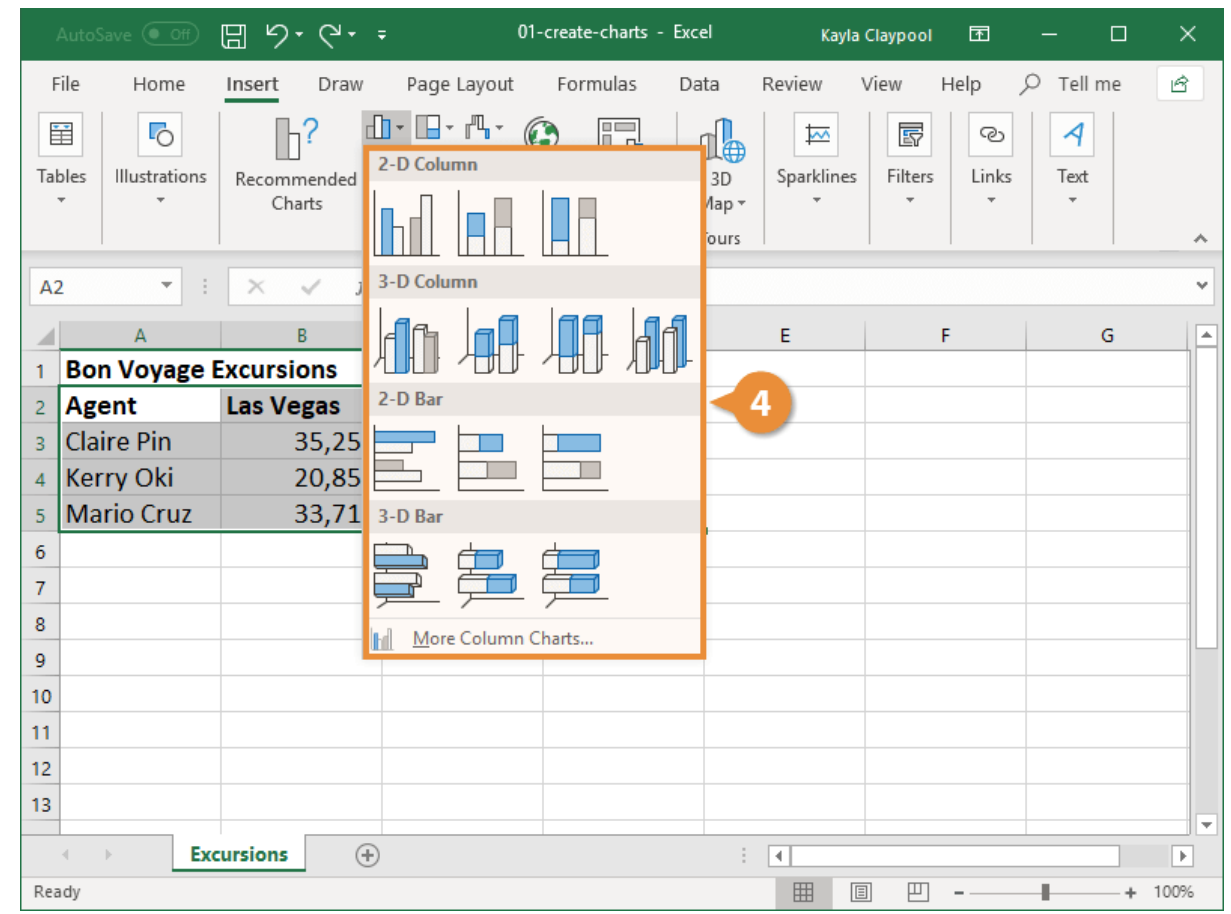

The chart appears in the worksheet and the Chart Tools appear on the Ribbon. The Chart Tools include three new tabs—Design, Layout and Format—that help you modify and format the chart.

# Create a Recommended Chart

Many times, it's hard to tell what type of chart will best illustrate your data. To help make your decision easier, Excel offers Recommended Charts. This tool looks at the data you have selected and suggests a few charts that will represent it well.

- 1. Select the data you want to include in your chart.
- 2. Click the **Insert** tab.
- 3. Click **Recommended Charts**.

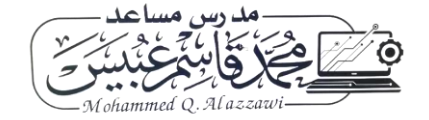

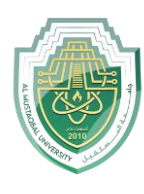

### **Al-Mustaqbal University**

**College of Health and Medical Technologies**

### **Lecturer Mohammed Qasim Al Azzawi**

**[mohammed.qasim.obayes@uomus.edu.iq](mailto:mohammed.qasim.obayes@uomus.edu.iq)**

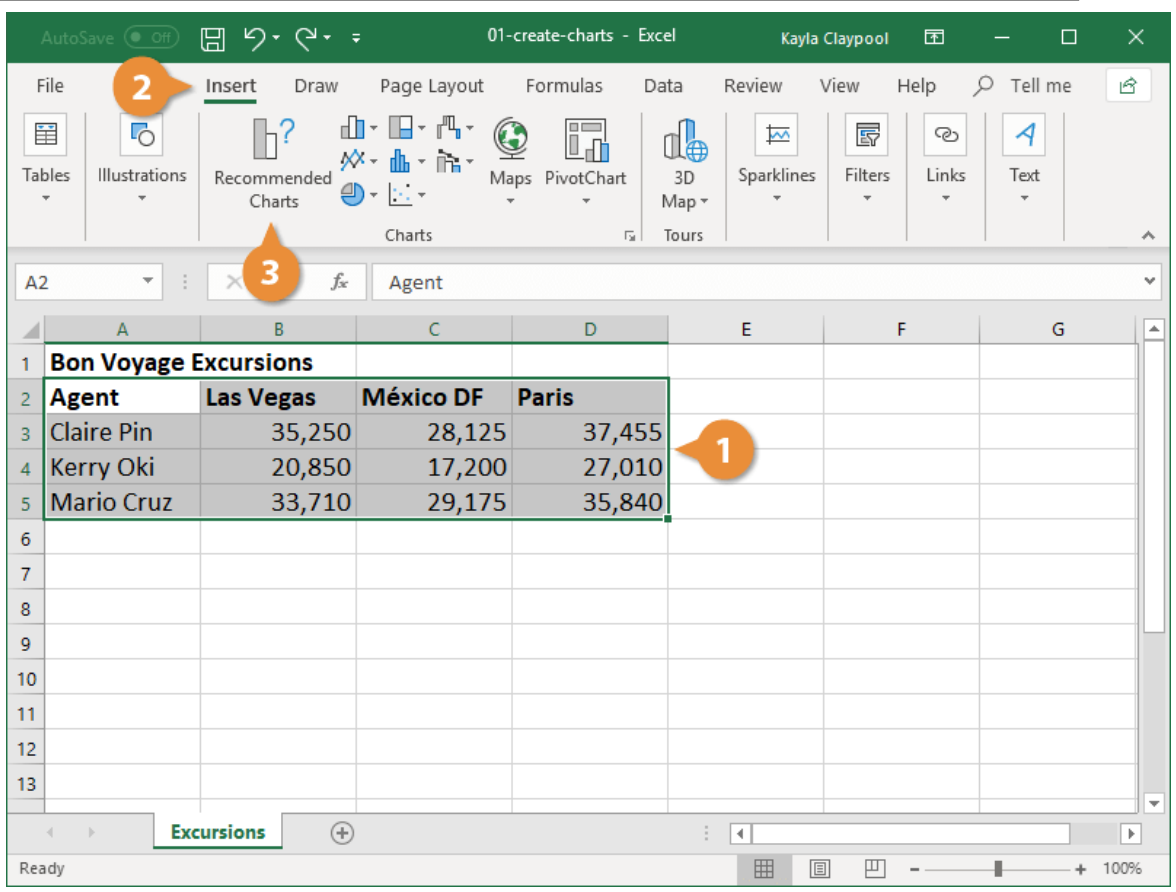

Excel recommends charts based on the data you selected.

4. Select the type of chart you want to use.

Once you select a chart, a preview and description appear at the right.

5. Click **OK**.

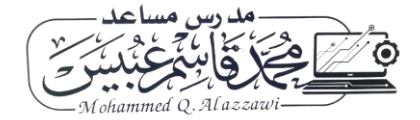

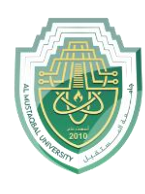

### **Al-Mustaqbal University**

**College of Health and Medical Technologies**

## **Lecturer Mohammed Qasim Al Azzawi**

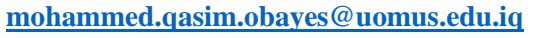

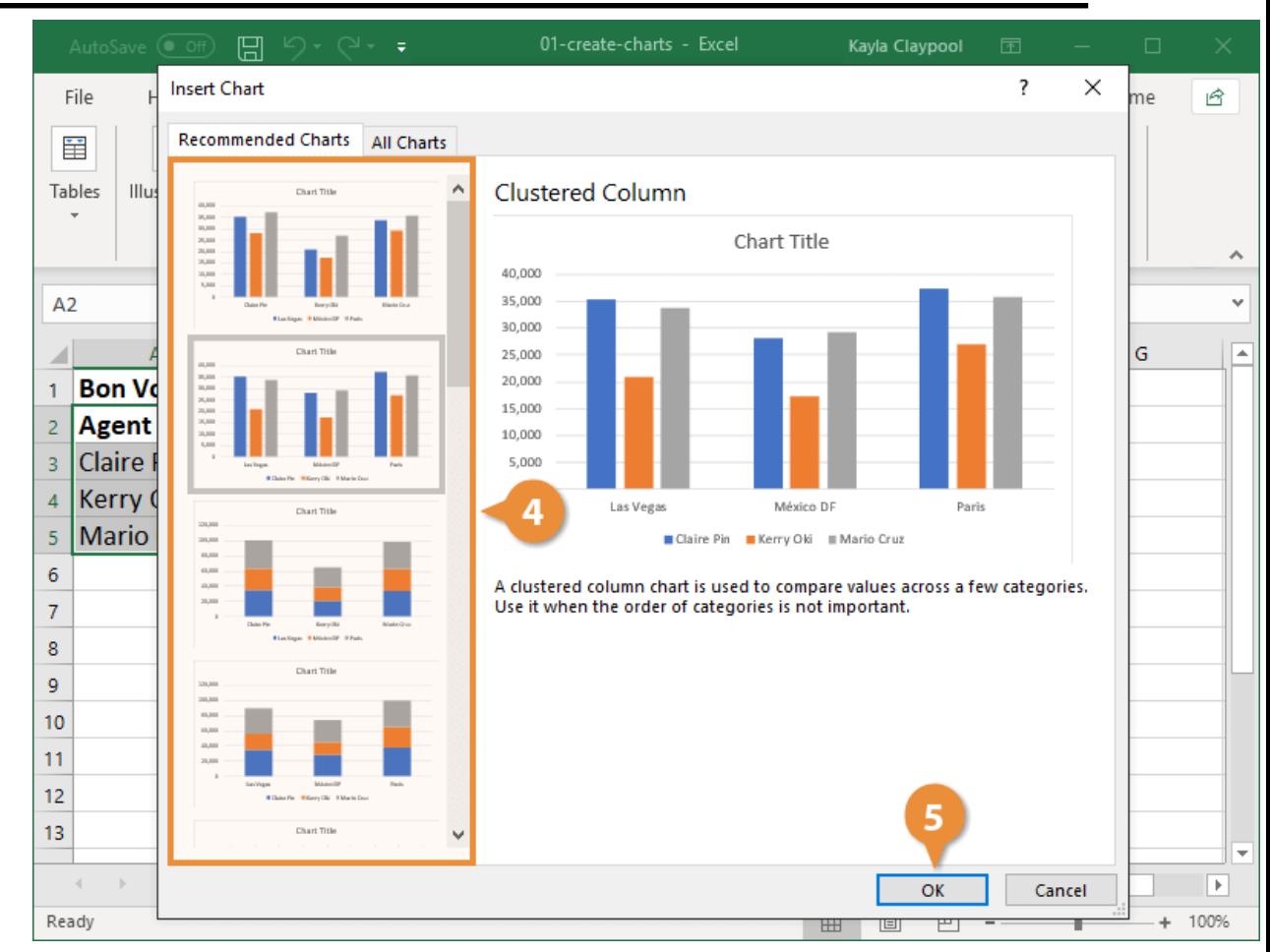

The recommended chart is inserted into the worksheet.

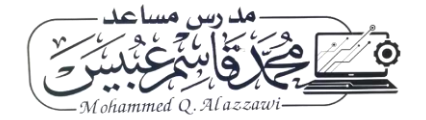